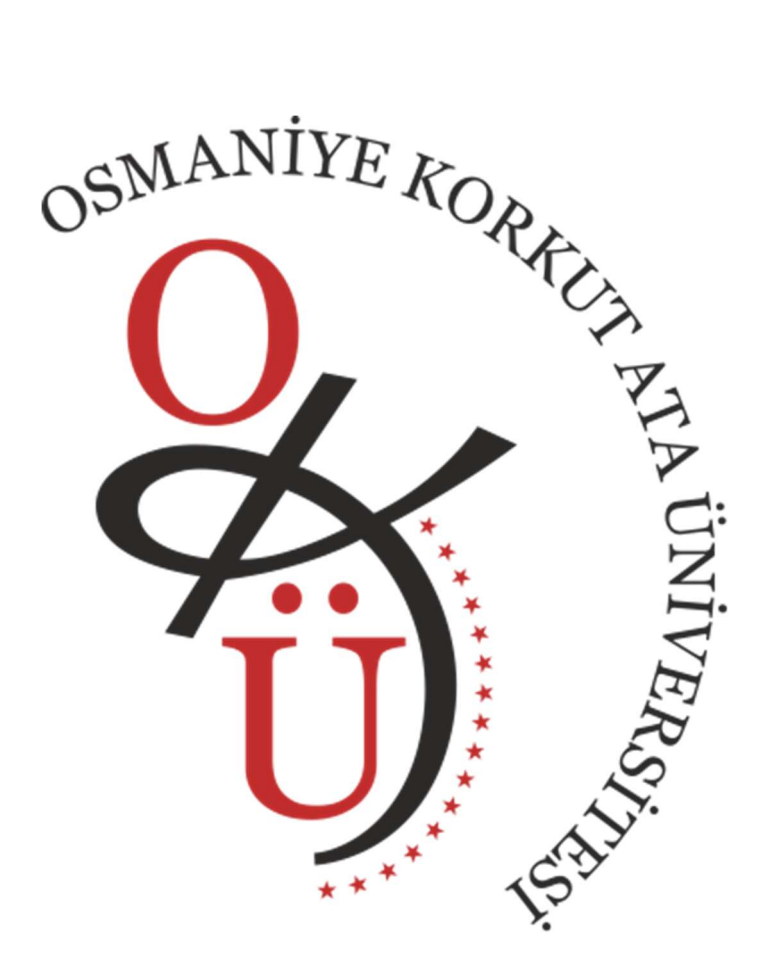

### OSMANİYE KORKUT ATA ÜNİVERSİTESİ

# ÇEVRİMİÇİ BAŞVURU SİSTEMİ KULLANIM KILAVUZU 2023

#### YENİ KULLANICI KAYDI

1.https://basvuru.osmaniye.edu.tr adresine giderek "Yeni Kullanıcı Kaydı" butonuna tıklayınız.

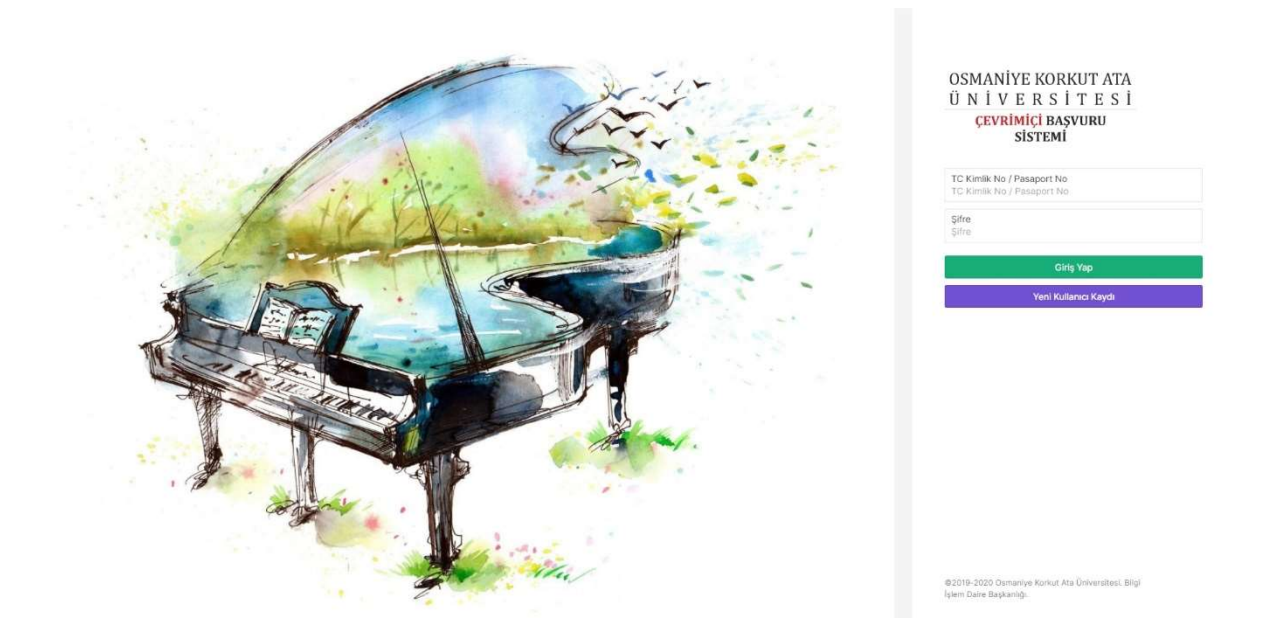

2.Açılan sayfada istenilen bilgileri eksiksiz ve doğru girerek "Kaydı Tamamla" butonuna tıklayınız.

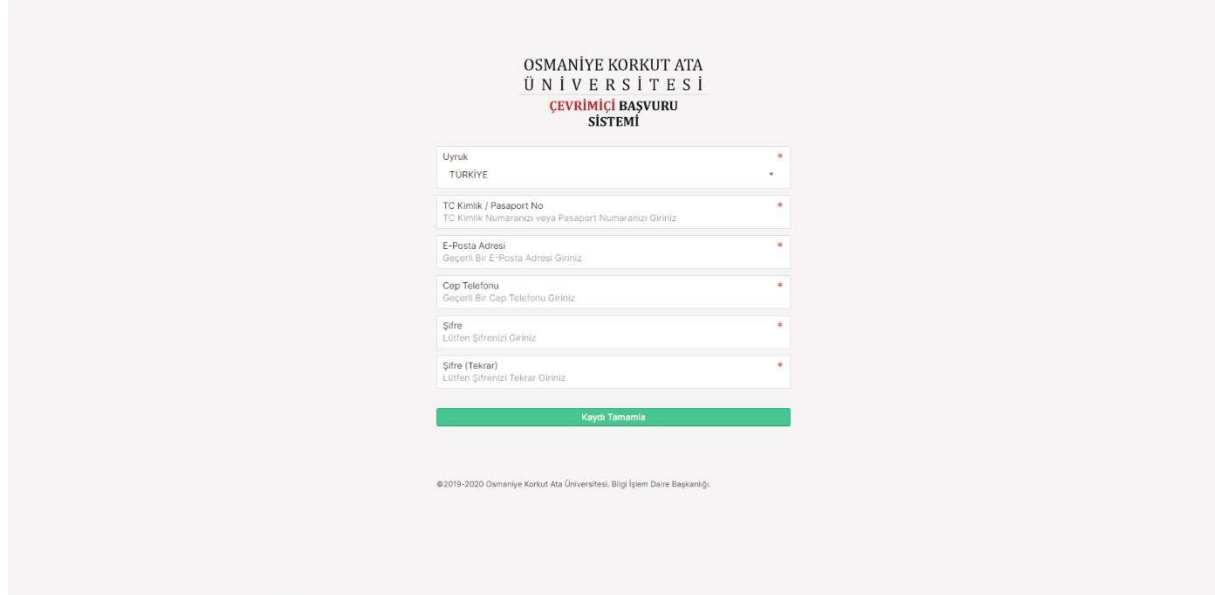

## KULLANICI GİRİŞİ

1.https://basvuru.osmaniye.edu.tr adresine giderek TC Kimlik No ve Şifre Alanlarını Doldurarak "Giriş Yap" butonuna tıklayınız.

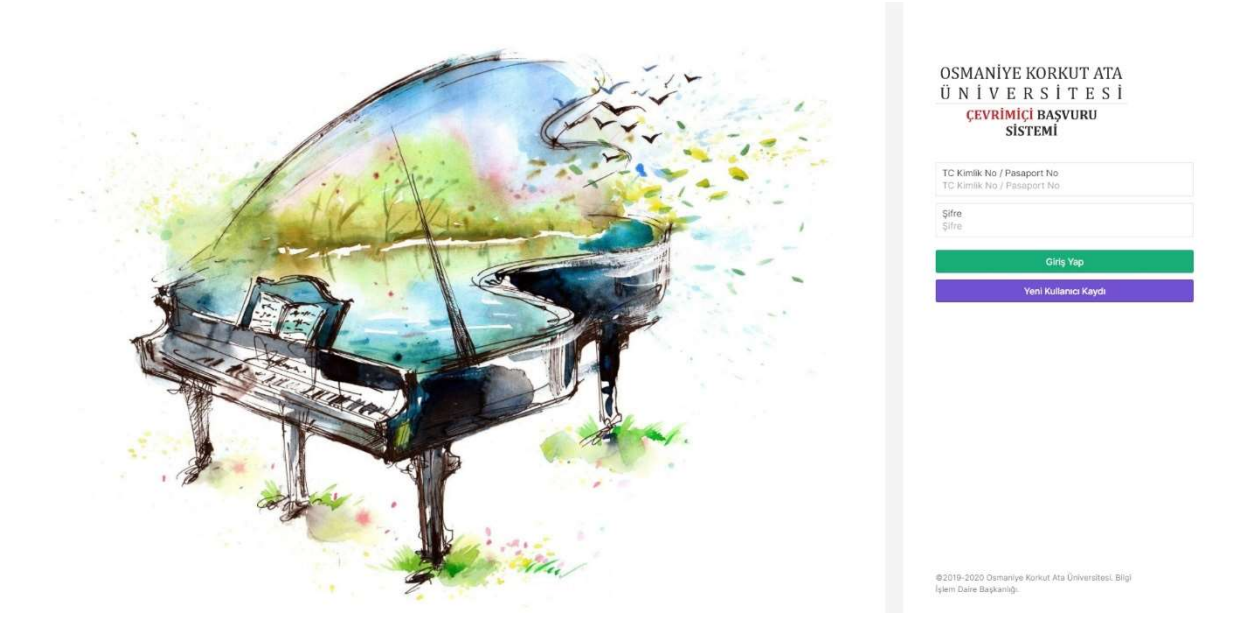

2.İstenilen bilgileri doğru girmeniz durumunda Ana sayfaya yönlendirileceksiniz.

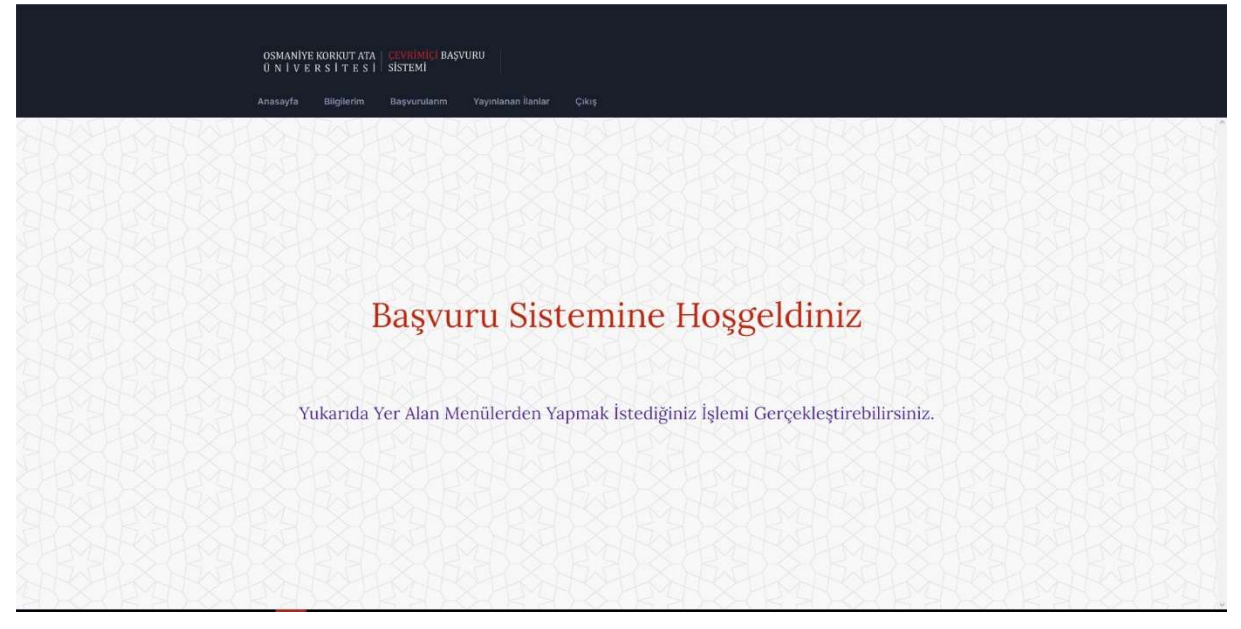

#### BAŞVURU GERÇEKLEŞTİRME

1."Yayınlanan İlanlar" menüsüne tıklayarak yayında olan ilanlara gidiniz ve başvurmak istediğiniz ilanın yanında yer alan "Başvur" butonuna tıklayınız.

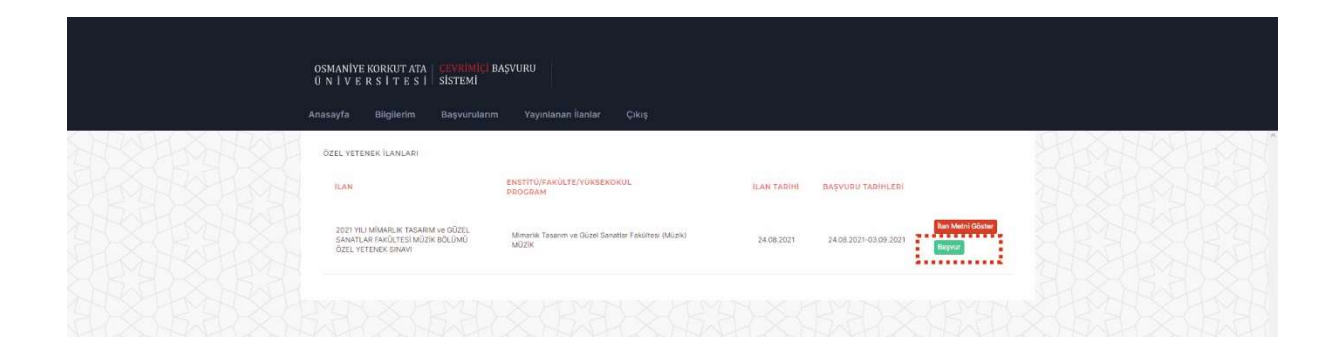

UYARI !! : "Bilgilerim" Sayfasından Fotoğrafınızı Yüklemediyseniz Başvuru Gerçekleştiremezsiniz. Bu Nedenle Öncelikle Fotoğrafınızı Yüklemeniz Gerekmektedir.

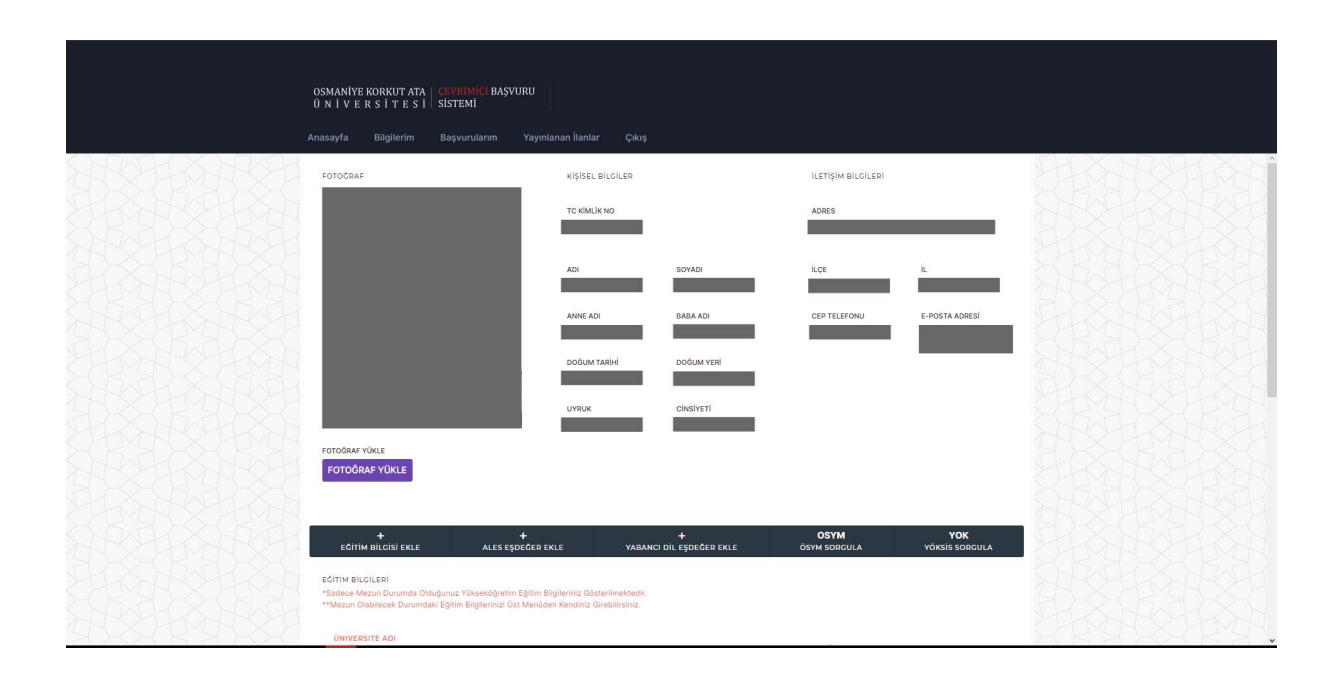

#### 2.Açılan sayfada öncelikle ilgili sınav sonucumuzu seçiyoruz.

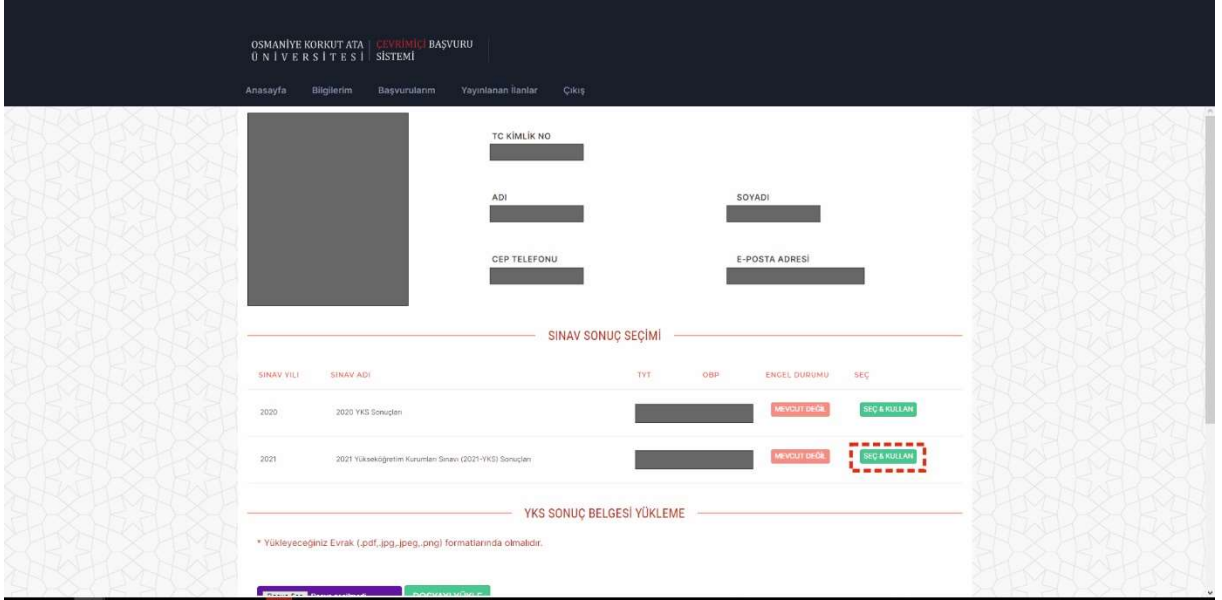

3.Ardından ilgili sınav sonucunuzun ÖSYM Aday İşlemleri Sayfasından Edinebileceğiniz "Sınav Sonuç Belgesini" PDF veya resim olarak yükleyiniz.

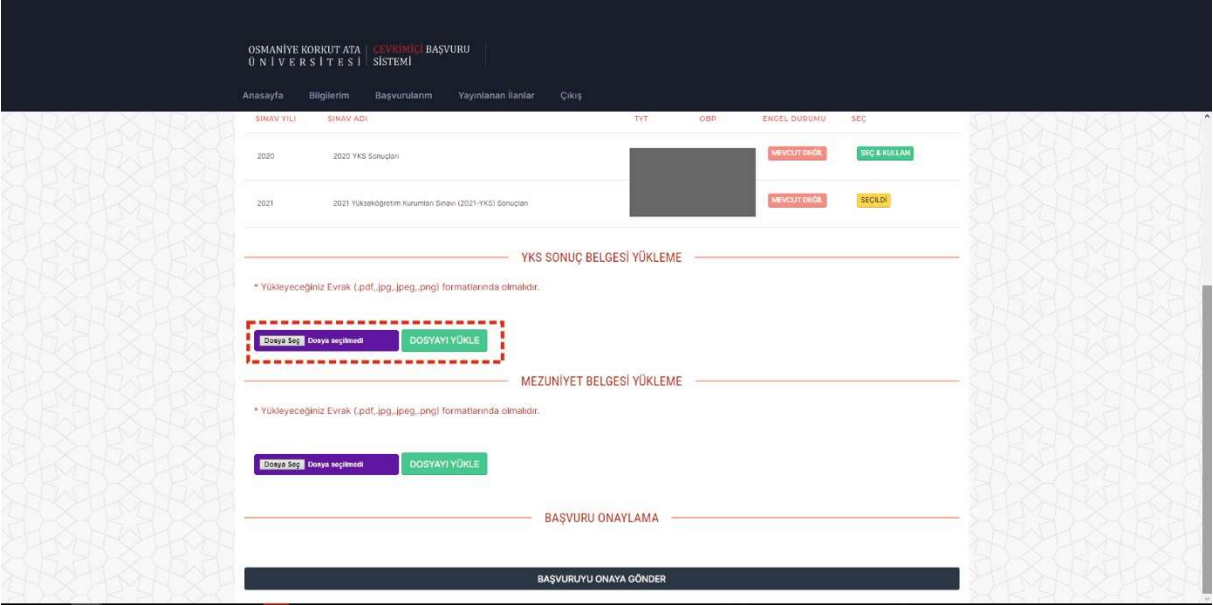

4.Mezuniyet Belgenizi PDF veya resim formatlarında yükleyiniz.

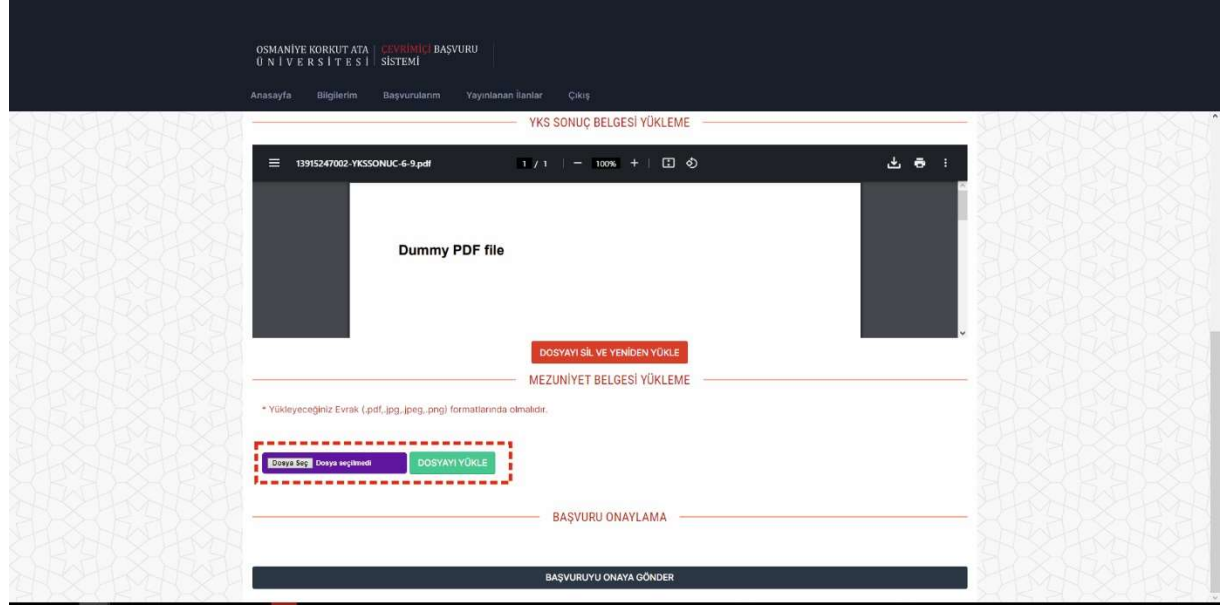

5.Ardından "Başvuruyu Onaya Gönder" butonuna tıklayınız. DİKKAT!! : Onaya gönderme işleminizin sonucu

sayfanın üzerinde aşağıdaki şekilde olumlu ya da olumsuz olarak uyarı şeklinde görünecektir.

#### Onay Mesajı

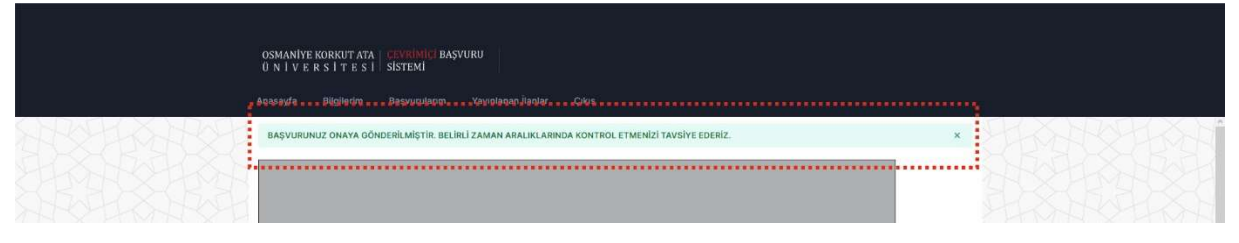

#### Hata Mesajı

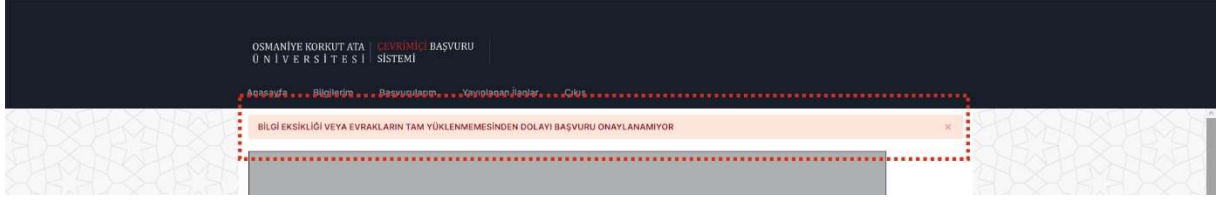

### BAŞVURU KONTROL

1."Başvurularım" Menüsüne tıkladığınızda başvurularınız listelenecektir. Yanında yer alan menüden ilgili başvuru için işlem gerçekleştirebilirsiniz.

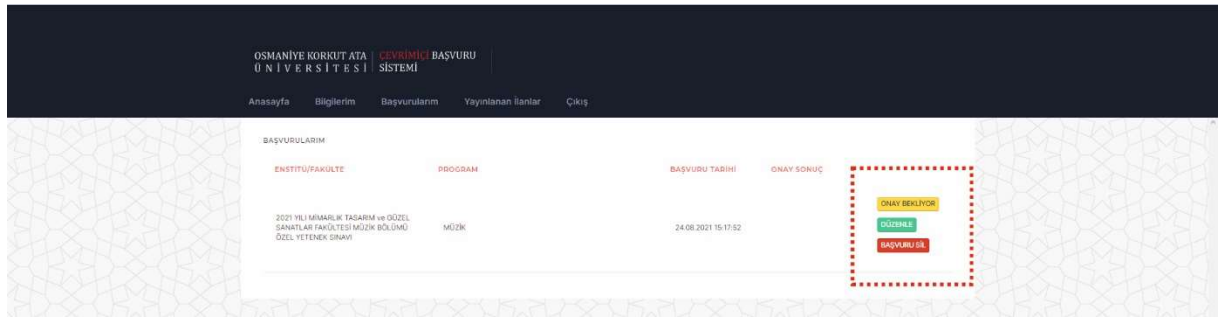

2.Başvurunuzda yapılan kontroller sonucunda eksiklik olması var ise "Onay Sonuç" kısmında eksiklik nedeni yazacaktır ve yanında "Düzeltme Gerekiyor" ibaresi yer alacaktır. "Düzenle" butonuna tıklayarak ilgili düzeltmeyi gerçekleştirebilirsiniz.

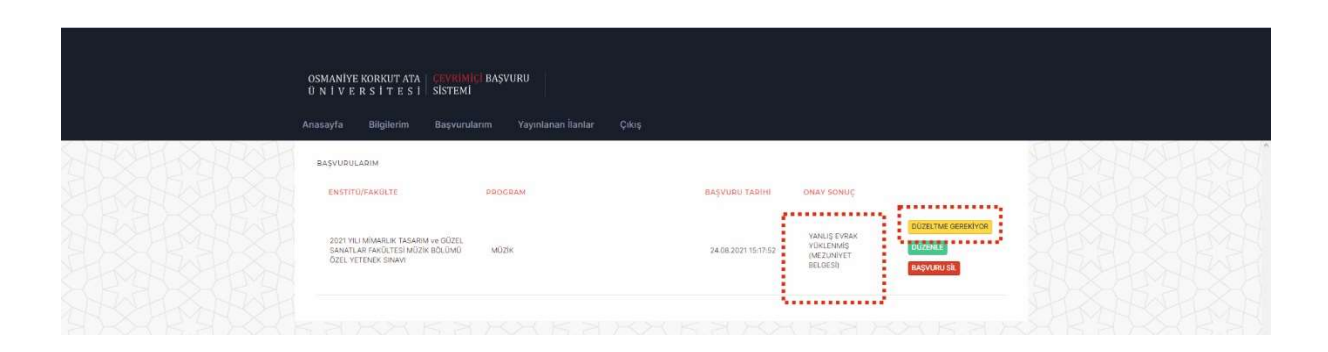

3.Başvurunuzun yapılan kontroller sonucunda uygun bulunması halinde "Onay Sonuç" Kısmında "Başvuru Onaylandı" ibaresi yer alacaktır. Onaylanan başvurular düzenlenemez veya silenemez ancak görüntülenebilir.

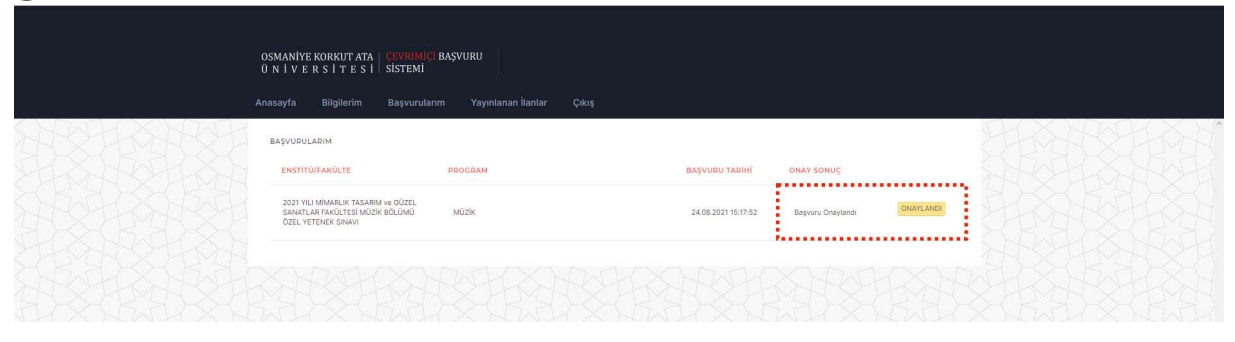

4. Sınav Giriş Belgesi, ilgili Enstitü veya Fakülte tarafından belirlenen tarih ve saatten itibaren "Başvurularım" sayfasında görüntülenecek ve yazdırılabilecektir.

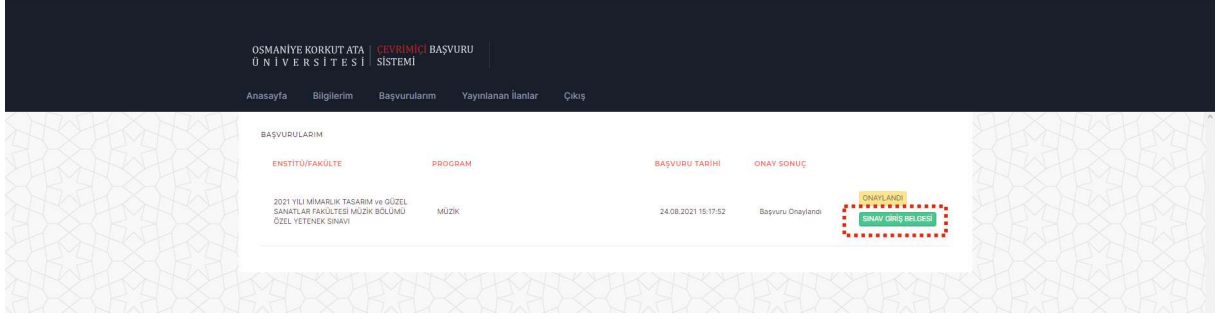